# Установка клиента Mobile SMARTS на ТСД

Последние изменения: 2024-03-26

Скачайте и установите необходимое ПО, после этого начните установку клиента Mobile SMARTS.

В процессе настройки будет предложено установить клиента на устройство.

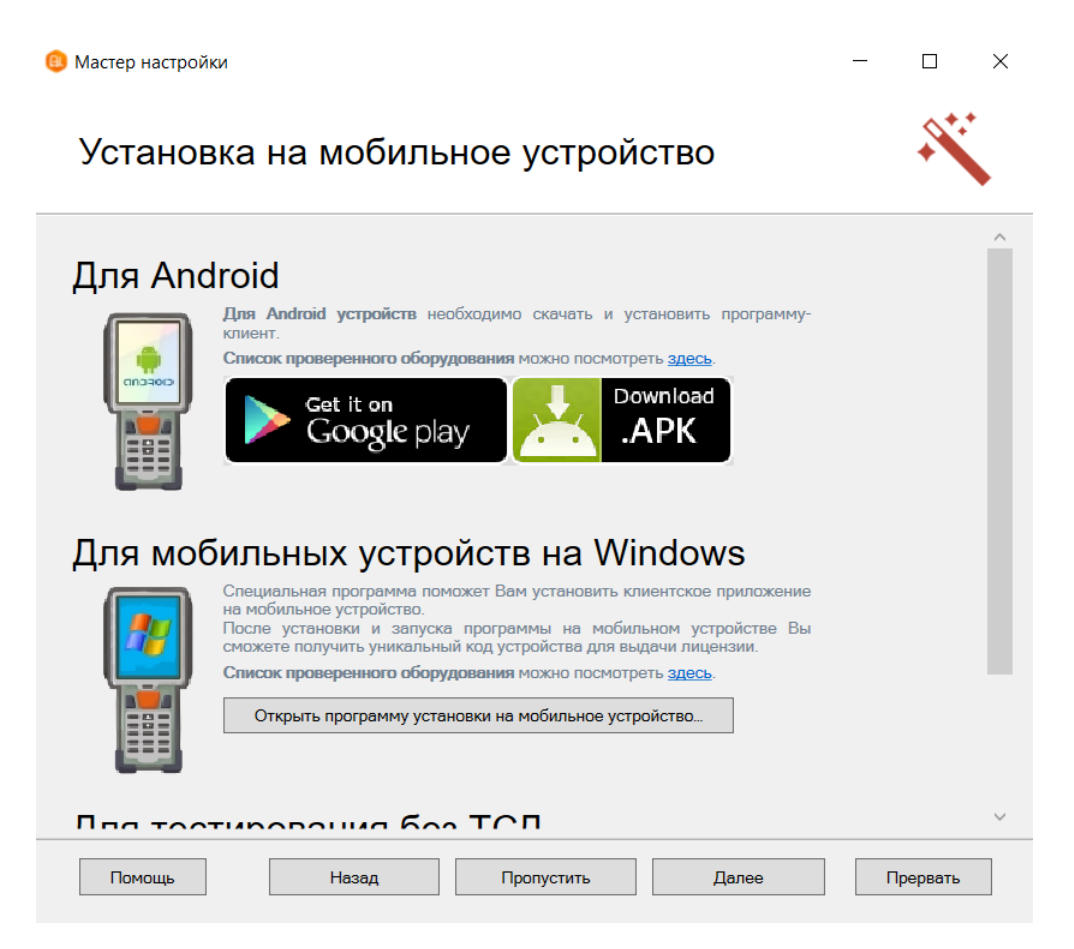

- Для Windows [устройств](https://www.cleverence.ru/support/%25D0%259F%25D0%25BE%25D0%25B4%25D0%25B4%25D0%25B5%25D1%2580%25D0%25B6%25D0%25B8%25D0%25B2%25D0%25B0%25D0%25B5%25D0%25BC%25D0%25BE%25D0%25B5+%25D0%25BE%25D0%25B1%25D0%25BE%25D1%2580%25D1%2583%25D0%25B4%25D0%25BE%25D0%25B2%25D0%25B0%25D0%25BD%25D0%25B8%25D0%25B5+%25D0%25B2+Mobile+SMARTS/#win) скачивать ничего не нужно, просто подключаем ТСД к компьютеру, запускаем программу установки клиента на ТСД и следуем инструкциям установщика, которое описано ниже.
- Для Android [устройств](https://www.cleverence.ru/support/%25D0%259F%25D0%25BE%25D0%25B4%25D0%25B4%25D0%25B5%25D1%2580%25D0%25B6%25D0%25B8%25D0%25B2%25D0%25B0%25D0%25B5%25D0%25BC%25D0%25BE%25D0%25B5+%25D0%25BE%25D0%25B1%25D0%25BE%25D1%2580%25D1%2583%25D0%25B4%25D0%25BE%25D0%25B2%25D0%25B0%25D0%25BD%25D0%25B8%25D0%25B5+%25D0%25B2+Mobile+SMARTS/#android) необходимо скачать (файл [MobileSMARTS.apk](https://www.cleverence.ru/downloads/result/226140/)) и установить клиента, который работает на Android устройствах.
- Для тестирования без [ТСД](https://www.cleverence.ru/support/%25D0%25A2%25D0%25B5%25D1%2580%25D0%25BC%25D0%25B8%25D0%25BD%25D0%25B0%25D0%25BB+%25D1%2581%25D0%25B1%25D0%25BE%25D1%2580%25D0%25B0+%25D0%25B4%25D0%25B0%25D0%25BD%25D0%25BD%25D1%258B%25D1%2585/) устанавливать вообще ничего не нужно [\(клиент](https://www.cleverence.ru/support/%25D0%259A%25D0%25B0%25D0%25BA+%25D0%25BF%25D0%25BE%25D0%25BF%25D1%2580%25D0%25BE%25D0%25B1%25D0%25BE%25D0%25B2%25D0%25B0%25D1%2582%25D1%258C+%25D1%2580%25D0%25B0%25D0%25B1%25D0%25BE%25D1%2582%25D1%2583+%25D0%25B4%25D1%2580%25D0%25B0%25D0%25B9%25D0%25B2%25D0%25B5%25D1%2580%25D0%25B0+%25D0%25B1%25D0%25B5%25D0%25B7+%25D0%25A2%25D0%25A1%25D0%2594/) для ПК устанавливается вместе с [платформой](https://www.cleverence.ru/support/Category:%25D0%259F%25D0%25BB%25D0%25B0%25D1%2582%25D1%2584%25D0%25BE%25D1%2580%25D0%25BC%25D0%25B0%20Mobile%20SMARTS%20v.3.0/) Mobile SMARTS), запустив клиент для ПК можно протестировать работу не имея никакого реального устройства или выполнять отладку.

После установки клиента будет доступен код устройства, который требуется для [получения](https://www.cleverence.ru/support/%25D0%259B%25D0%25B8%25D1%2586%25D0%25B5%25D0%25BD%25D0%25B7%25D0%25B8%25D1%2580%25D0%25BE%25D0%25B2%25D0%25B0%25D0%25BD%25D0%25B8%25D0%25B5+%25D0%259C%25D0%25B0%25D0%25B3%25D0%25B0%25D0%25B7%25D0%25B8%25D0%25BD+15/) лицензии.

Если по каким-то причинам Вы не стали устанавливать клиента на данном этапе настройки, то это можно сделать позже из [Менеджера](http://cleverence.ru/support/%25D0%259C%25D0%25B5%25D0%25BD%25D0%25B5%25D0%25B4%25D0%25B6%25D0%25B5%25D1%2580+%25D0%25B1%25D0%25B0%25D0%25B7+%25D0%25B4%25D0%25B0%25D0%25BD%25D0%25BD%25D1%258B%25D1%2585+Mobile+SMARTS/) баз Mobile SMARTS (для Windows устройств).

## Установка на ТСД с Android через Google Play

Для Android [устройств](https://www.cleverence.ru/support/%25D0%259F%25D0%25BE%25D0%25B4%25D0%25B4%25D0%25B5%25D1%2580%25D0%25B6%25D0%25B8%25D0%25B2%25D0%25B0%25D0%25B5%25D0%25BC%25D0%25BE%25D0%25B5+%25D0%25BE%25D0%25B1%25D0%25BE%25D1%2580%25D1%2583%25D0%25B4%25D0%25BE%25D0%25B2%25D0%25B0%25D0%25BD%25D0%25B8%25D0%25B5+%25D0%25B2+Mobile+SMARTS/#android) — необходимо на устройство скачать файл MobileSMARTS.apk с Google Play и установить клиента, который работает на Android устройствах.

После установки основного дистрибутива будет доступна ссылка на файл.

# Для Android

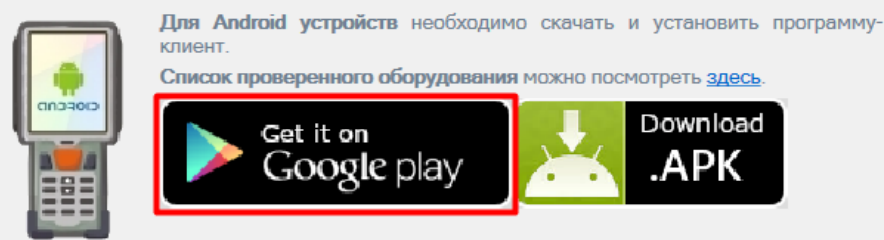

Можно найти файл на Google Play самостоятельно, например, введя в поиск «клеверенс».

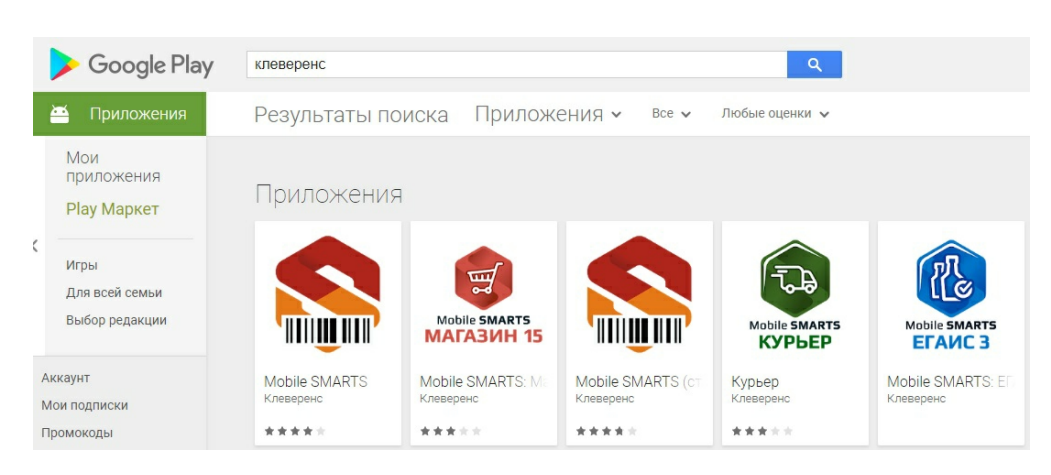

Загрузка и установка клиента происходит стандартным способом Google Play.

## Установка на ТСД с Android через APK

Можно скачать файл [MobileSMARTS.apk](https://www.cleverence.ru/downloads/distr/?tags=Android) с сайта прямо на ТСД или на ПК, а затем перекинуть на ТСД по проводу и установить.

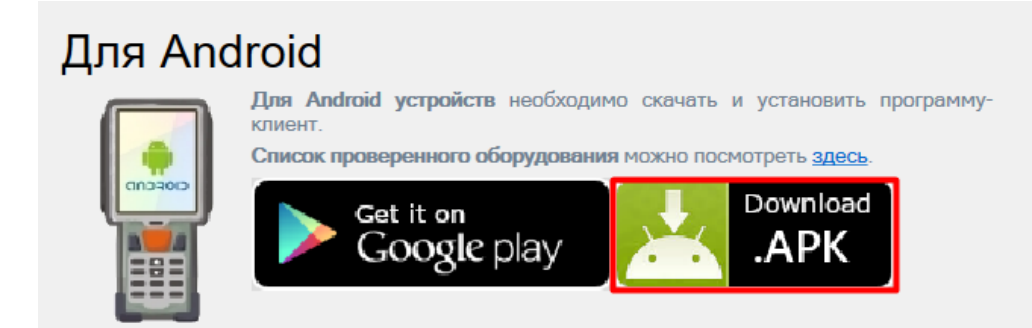

## Установка на ТСД с Android через ADB

Необходимо чтобы на ТСД был включен ADB.

Подключите ТСД проводом к компьютеру и запустите [«Менеджер](http://cleverence.ru/support/%25D0%259C%25D0%25B5%25D0%25BD%25D0%25B5%25D0%25B4%25D0%25B6%25D0%25B5%25D1%2580+%25D0%25B1%25D0%25B0%25D0%25B7+%25D0%25B4%25D0%25B0%25D0%25BD%25D0%25BD%25D1%258B%25D1%2585+Mobile+SMARTS/) баз Mobile SMARTS» (ярлык для запуска менеджера добавляется автоматически на рабочий стол) выберите [базу](http://cleverence.ru/support/%25D0%2591%25D0%25B0%25D0%25B7%25D0%25B0+%25D0%25B4%25D0%25B0%25D0%25BD%25D0%25BD%25D1%258B%25D1%2585+Mobile+SMARTS/), которая будет установлена на [ТСД.](http://cleverence.ru/support/%25D0%259C%25D0%25BE%25D0%25B1%25D0%25B8%25D0%25BB%25D1%258C%25D0%25BD%25D1%258B%25D0%25B9+%25D1%2582%25D0%25B5%25D1%2580%25D0%25BC%25D0%25B8%25D0%25BD%25D0%25B0%25D0%25BB+%25D1%2581%25D0%25B1%25D0%25BE%25D1%2580%25D0%25B0+%25D0%25B4%25D0%25B0%25D0%25BD%25D0%25BD%25D1%258B%25D1%2585/)

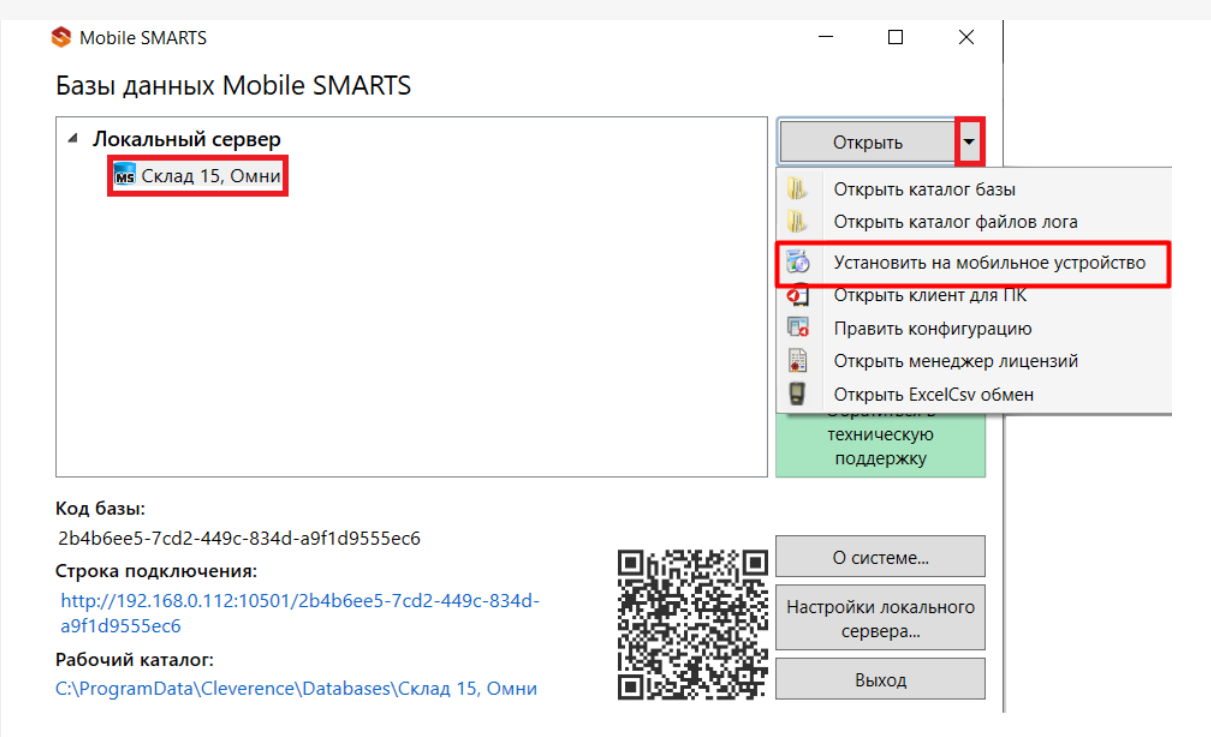

Запустится установщик. Следуйте инструкциям установщика.

# Обнаружено Android - устройство

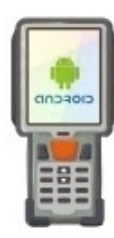

Список проверенного оборудования можно посмотрет здесь. Инструкция по установке .apk файла на Android ТСД здесь.

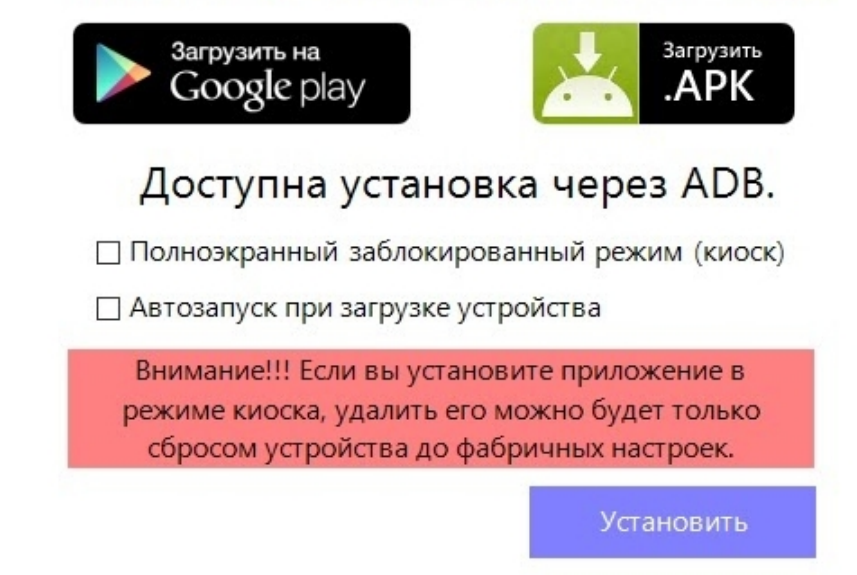

## Установка клиента на Windows устройства из менеджера баз Mobile SMARTS

Запустите «[Менеджер](http://cleverence.ru/support/%25D0%259C%25D0%25B5%25D0%25BD%25D0%25B5%25D0%25B4%25D0%25B6%25D0%25B5%25D1%2580+%25D0%25B1%25D0%25B0%25D0%25B7+%25D0%25B4%25D0%25B0%25D0%25BD%25D0%25BD%25D1%258B%25D1%2585+Mobile+SMARTS/) баз Mobile SMARTS» (ярлык для запуска менеджера добавляется автоматически на рабочий стол) выберите [базу](http://cleverence.ru/support/%25D0%2591%25D0%25B0%25D0%25B7%25D0%25B0+%25D0%25B4%25D0%25B0%25D0%25BD%25D0%25BD%25D1%258B%25D1%2585+Mobile+SMARTS/), которая будет установлена на [ТСД](http://cleverence.ru/support/%25D0%259C%25D0%25BE%25D0%25B1%25D0%25B8%25D0%25BB%25D1%258C%25D0%25BD%25D1%258B%25D0%25B9+%25D1%2582%25D0%25B5%25D1%2580%25D0%25BC%25D0%25B8%25D0%25BD%25D0%25B0%25D0%25BB+%25D1%2581%25D0%25B1%25D0%25BE%25D1%2580%25D0%25B0+%25D0%25B4%25D0%25B0%25D0%25BD%25D0%25BD%25D1%258B%25D1%2585/).

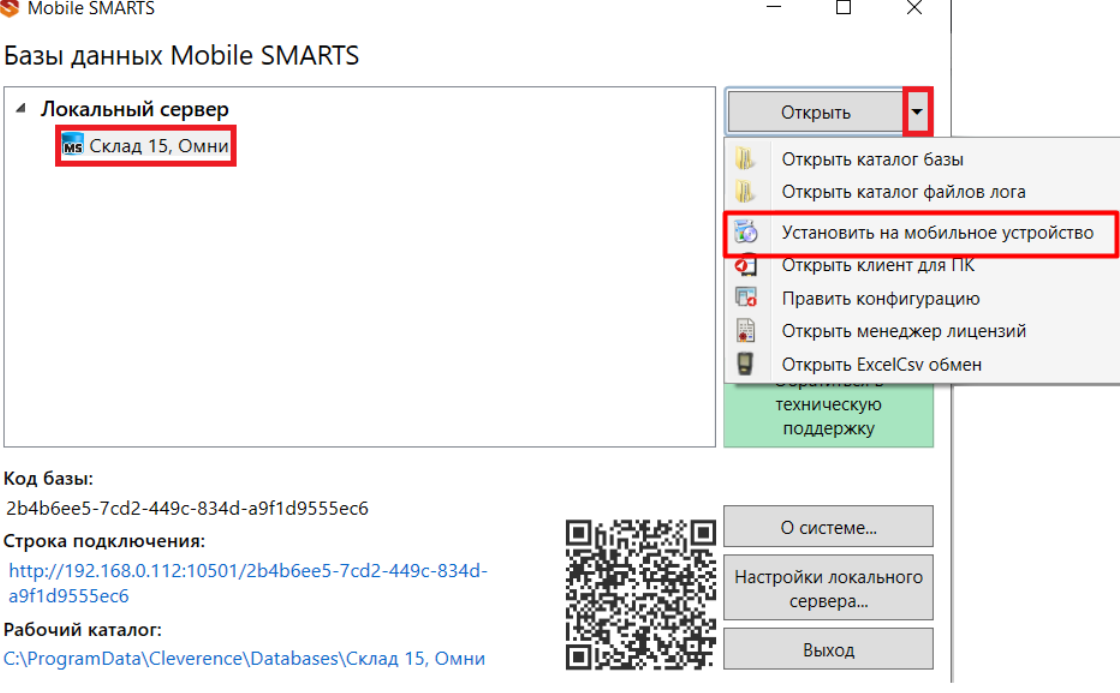

Запустится установщик.

При установке в Windows 10 могут возникнуть проблемы с запуском Центра мобильных устройств, подробное решение проблемы описано тут.

В случае если модель мобильного устройства не была определена автоматически (настройки будут не доступны, и вы не сможете продолжить установку клиента), нужно выбрать ее в выпадающем списке.

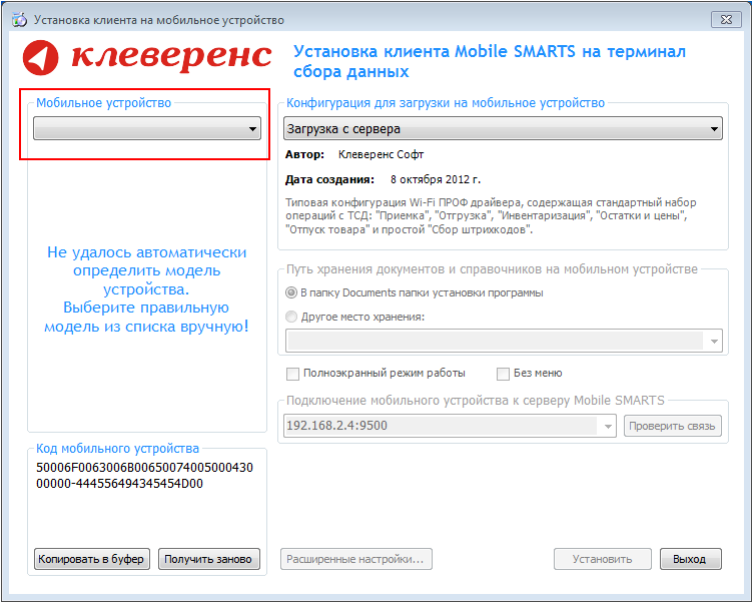

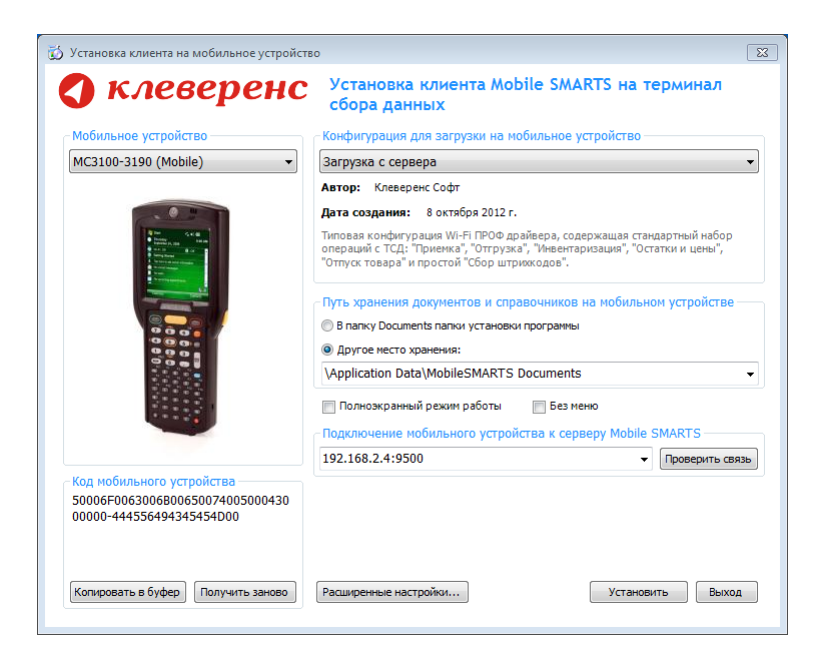

После выбора подходящего мобильного устройства можно внести корректировки в настройки, если требуется, и продолжить установку.

### Конфигурация для загрузки на мобильное устройство

При установке загружает текущую конфигурацию драйвера и показывает информацию об авторе, дате создания и описание конфигурации.

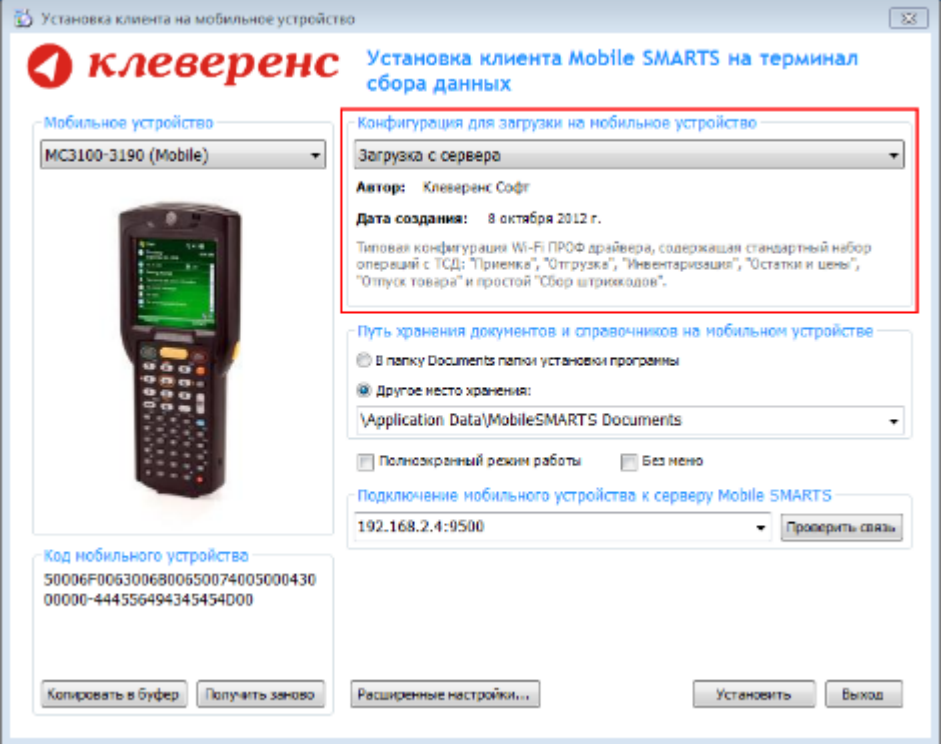

### Путь хранения документов и справочников на мобильном устройстве

По умолчанию вся номенклатура хранится на сервере терминалов, а ТСД получает её оттуда по мере необходимости. Это исключает работу с ТСД вне зоны покрытия радиосети. Для решения этой проблемы доступна закачка всей номенклатуры на ТСД (см. Соответствующие примечания в разделах документации о выгрузке номенклатуры из 1С).

Для использования больших справочников номенклатуры базу данных программы следует устанавливать на SD-карту, заранее вставленную в терминал. Устанавливать саму программу на SD карту не нужно!

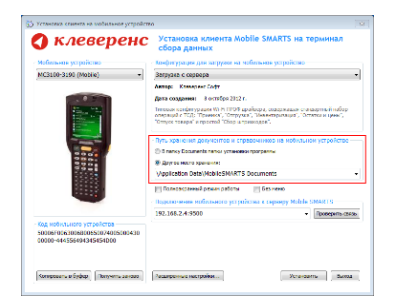

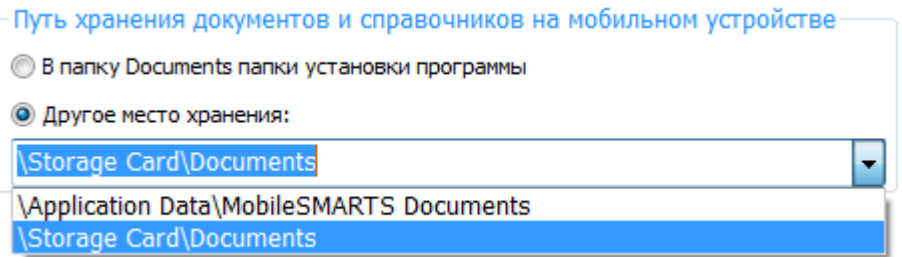

Для установки базы данных на SD карту нужно выделить «Другое место хранения» и выбрать из списка или задать вручную путь к директории на внешней карте памяти, например \ StorageCard \ Documents,

используется старый протокол работы с SD картой, из-за чего программа будет зависать при включении ТСД из спящего режима. Устанавливайте на SD карту только базу данных программы.

Полноэкранный режим работы рекомендуется использовать для ТСД с небольшим размером экрана. Он позволяет максимально увеличить размер окна приложения, скрыв при этом все лишние элементы управления. То же самое касается панели меню.

Полноэкранный режим работы □ Без меню

Для проверки связи подключения мобильного устройства, выберите сервер и нажмите «Проверить связь».

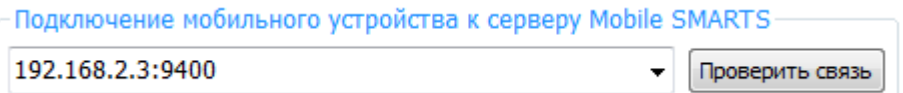

## Расширенные настройки

Вы можете самостоятельно настроить терминал, для удобной работы с ним, воспользовавшись расширенными настройками.

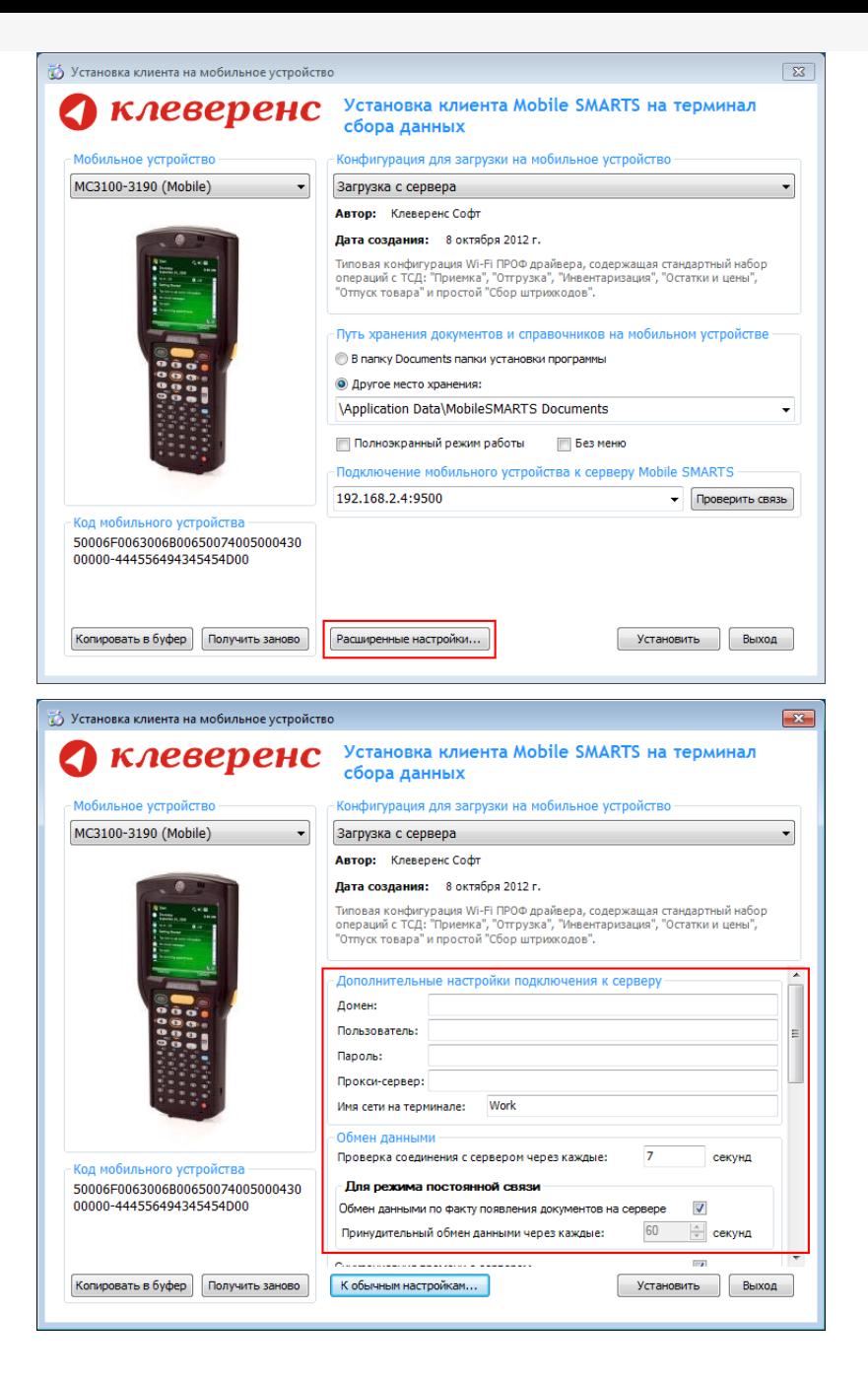

Дополнительные настройки подключения к серверу. Заполняются, только если Вам это требуется (обычно остаются не заполненными).

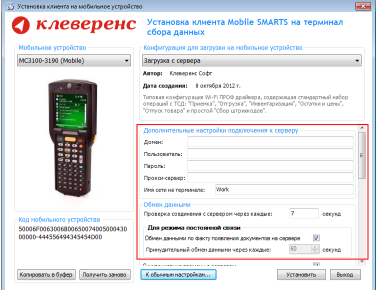

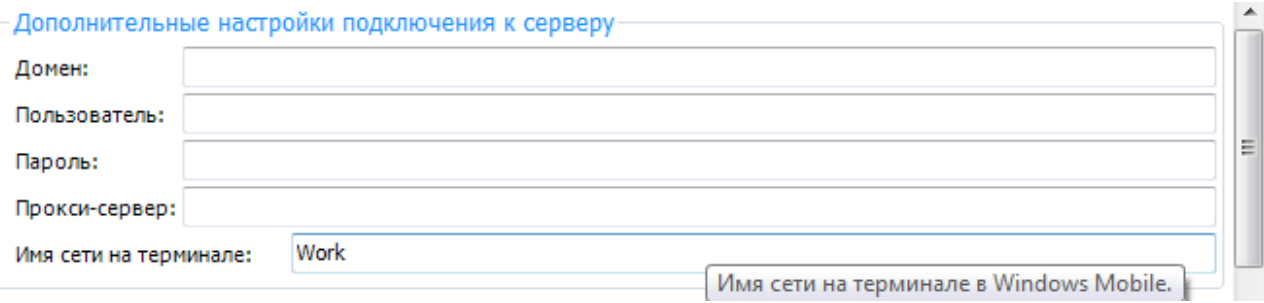

#### Обмен данными:

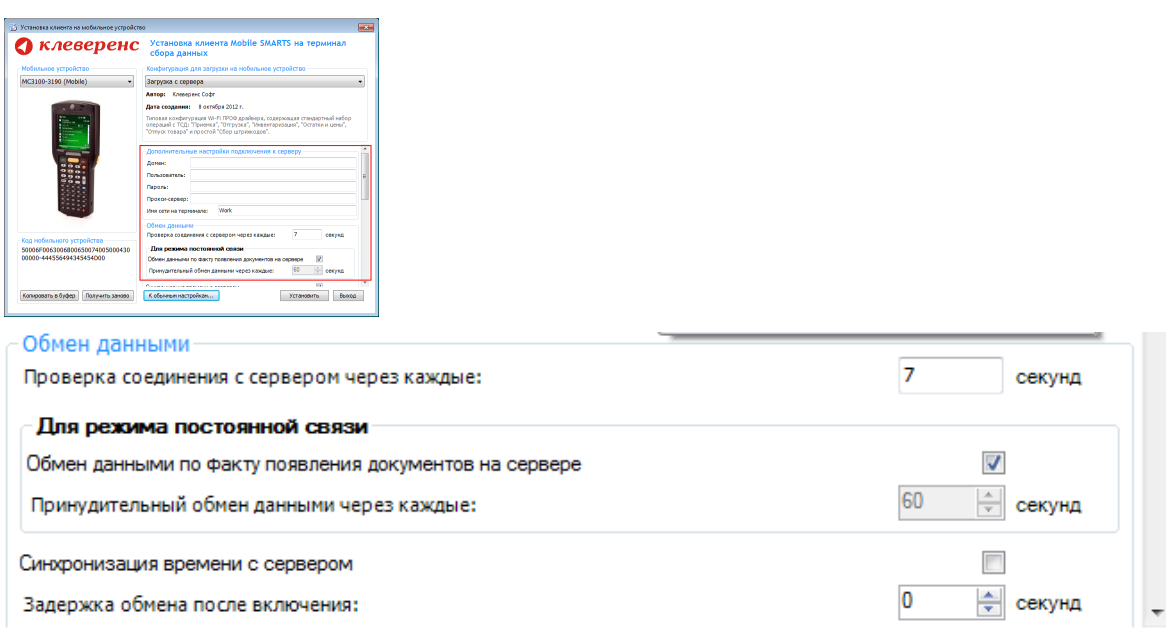

Проверка соединения с сервером — выставите время, через которое мобильный терминал будет соединяться с сервером для проверки наличия связи, рекомендуемый интервал 5-15 секунд.

Обмен данными по факту появления документов на сервере — если флаг установлен, то обмен данными между сервером и мобильным устройством будет происходить в случае появления новых документов.

Принудительный обмен данными — Вы можете выставить время, через которое будет происходить обмен данными между сервером и мобильным устройством принудительно, даже если новые документы не появились.

Синхронизация времени с сервером — если флаг установлен, синхронизируется время сервера и мобильного устройства.

Задержка обмена после включения терминала — Вы можете выставить интервал, через который в программе включится модуль подключения к серверу (требуется для некоторых моделей терминалов для корректного подключения к Wi-Fi сети).

Для удобства использования мобильного терминала, вы можете самостоятельно назначить управляющие клавиши, заменив стандартные настройки или назначить клавиши устройству, на котором они не предусмотрены.

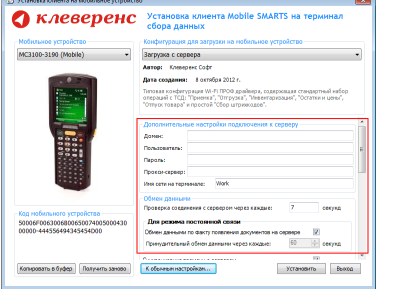

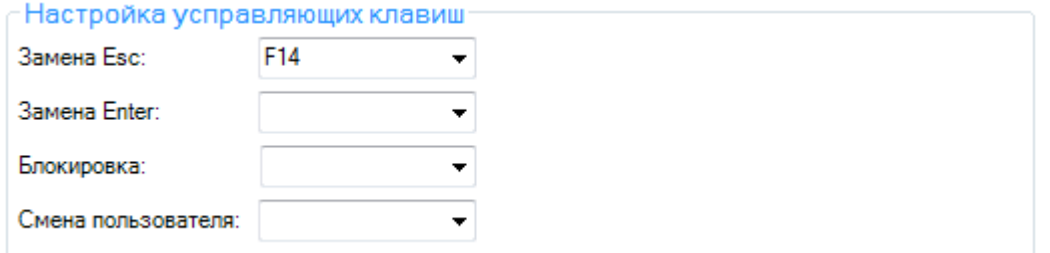

Замена Enter — выберите удобную для Вас или назначьте (для модели мобильного устройства, на котором такая клавиша не предусмотрена) клавишу ввода.Замена Esc — дает возможность выбрать удобную для Вас или назначить (для модели мобильного устройства, на котором такая клавиша не предусмотрена) клавишу отмены.

Блокировка — клавиша для блокировки программы пользователем терминала.

Смена пользователя — быстрая клавиша для входа в режим смены пользователя на терминале.

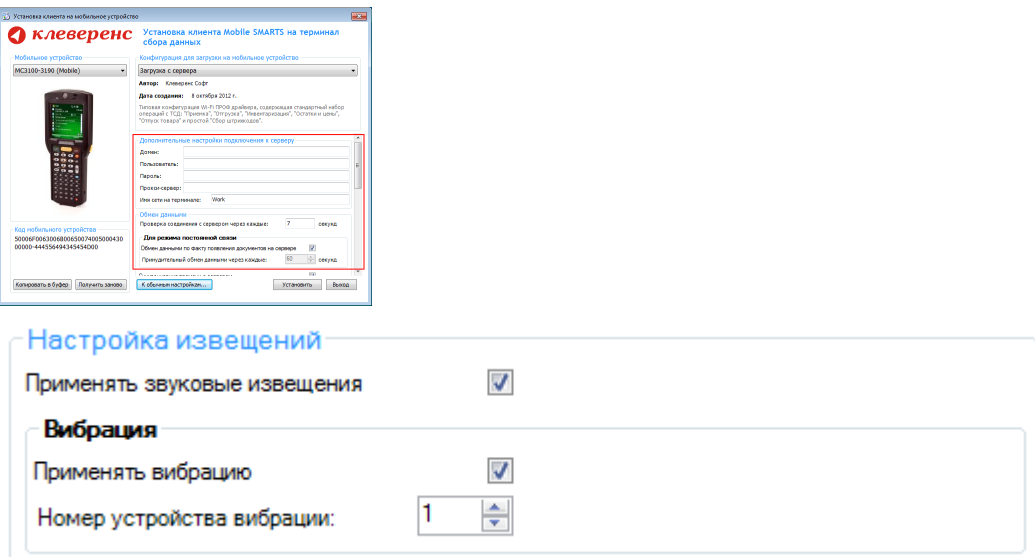

Настройка извещений позволяет включать или отключать звуковые оповещения и применять вибрацию на мобильном устройстве, которое поддерживает данную функцию.

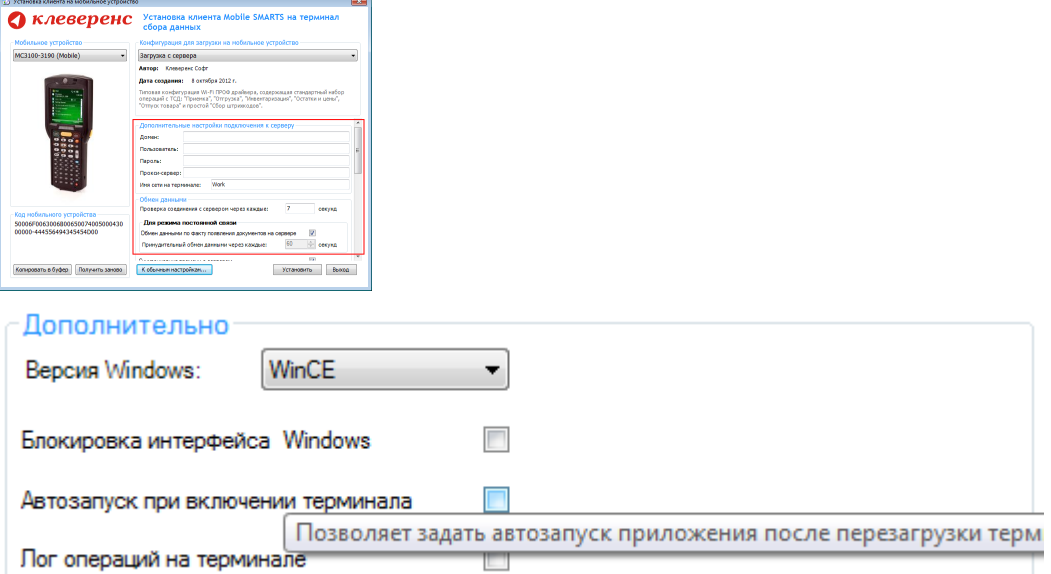

Версия для Windows — позволяет выбрать версию для Windows, установленную на терминале, для корректной работы программы.

Блокировка интерфейса для Windows — блокирует интерфейс операционной системы от вмешательства пользователей терминала.

Автозапуск при включении терминала — функция автоматического запуска приложения, после включения мобильного терминала или его перезагрузки.

Лог операций на терминале — включает режим, при котором ведется расширенный лог выполнения операций, помогающий найти ошибки в работе программы. Рекомендуется включать по запросу отдела технической поддержки компании Клеверенс Софт.

После всех внесенных изменений в настройках программы следует нажать «Установить».

В начале процесса установки на экране будет присутствовать следующая комбинация окон:

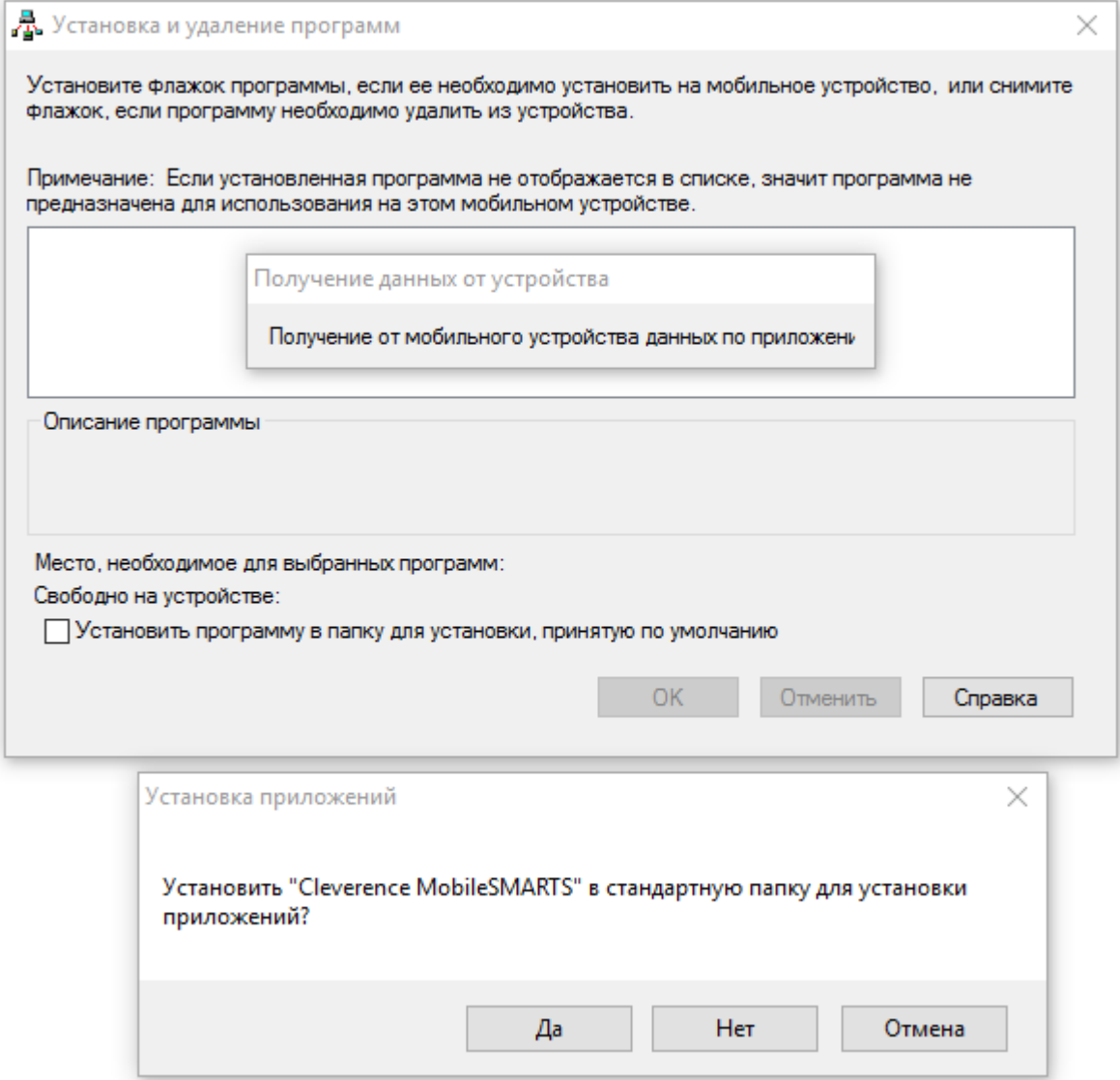

Ни в коем случае не следует устанавливать дистрибутивы программы на SD карту. На многих моделях ТСД используется старый протокол работы с SD картой, из-за чего программа будет зависать при включении ТСД из спящего режима. Устанавливайте на SD карту только базу данных программы.

После нажатия «Да», «Да» или «ОК» начнется копирование дистрибутива на терминал и запуск установки:

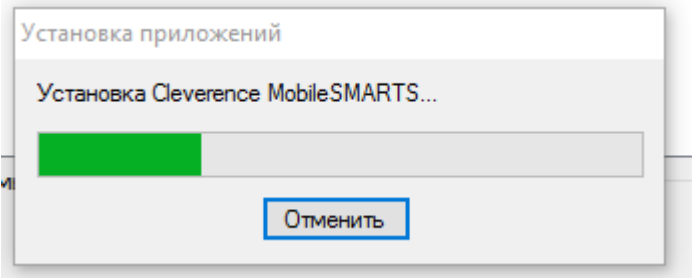

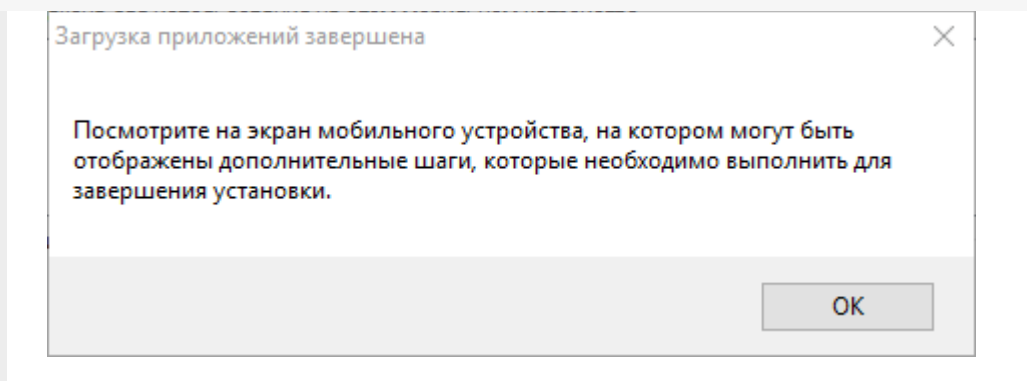

В этот момент на терминале будет высвечено диалоговое окно выбора папки для установки, и тут следует нажать «Enter»:

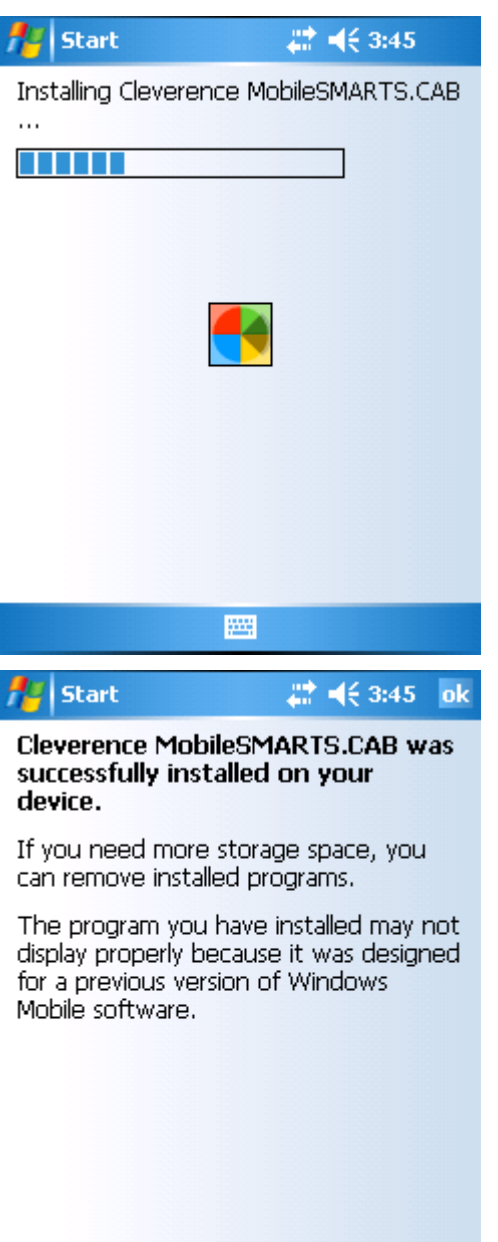

圏

Сразу после этого происходит установка дополнительных файлов программы. Время установки таких файлов отличается в зависимости от модели, от нескольких секунд до 10-12 минут.

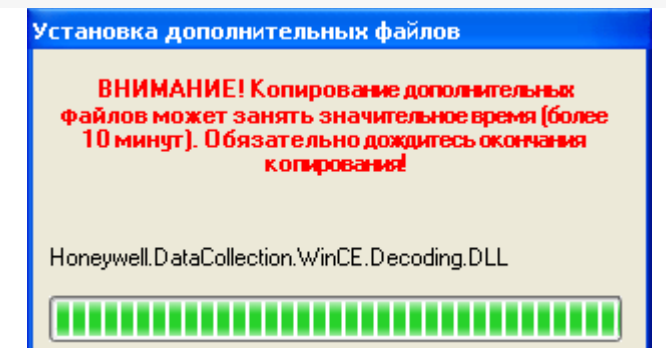

#### Для Windows Server 2008 и выше

Центр мобильных устройств на серверные ОС просто так не ставится (он вырезан), его можно добавить только через компоненты. Для этого потребуется подключение к интернету и обязательная установка обновлений Windows. Также вы можете попробовать найти ответ на странице технической поддержки.

Чтобы установить приложение на ТСД нужно:

- установить на любое ПК в сети ту же версию платформы, что стоит и на сервере;
- подключить ТСД к ПК и произвести установку клиента;
- после установки клиента удалить платформу с пользовательского ПК.

установка клиента Mobile SMARTS

#### Не нашли что искали?

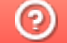

Задать вопрос в техническую поддержку